## **Монитор Dell S3221QS**

## Dell Display Manager Ръководство на потребителя

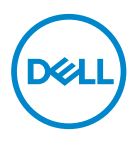

**Модел: S3221QS Регулаторен модел: S3221QSc** **ЗАБЕЛЕЖКА: ЗАБЕЛЕЖКА показва важна информация, която Ви помага по-добре да използвате компютъра си.**

- **ВНИМАНИЕ: ВНИМАНИЕ показва потенциална повреда на хардуера или загуба на данни, ако инструкциите не се следват.**
- **ПРЕДУПРЕЖДЕНИЕ: ПРЕДУПРЕЖДЕНИЕ показва възможност за материални щети, телесна повреда или смърт.**

**Авторско право © 2020 г. Dell Inc. или дъщерните фирми на Dell. Всички права запазени.** Dell, EMC и други търговски марки са търговски марки на Dell Inc. или дъщерните фирми на Dell. Други търговски марки може да са търговски марки на съответните им собственици.

2020 – 08

# **Съдържание**

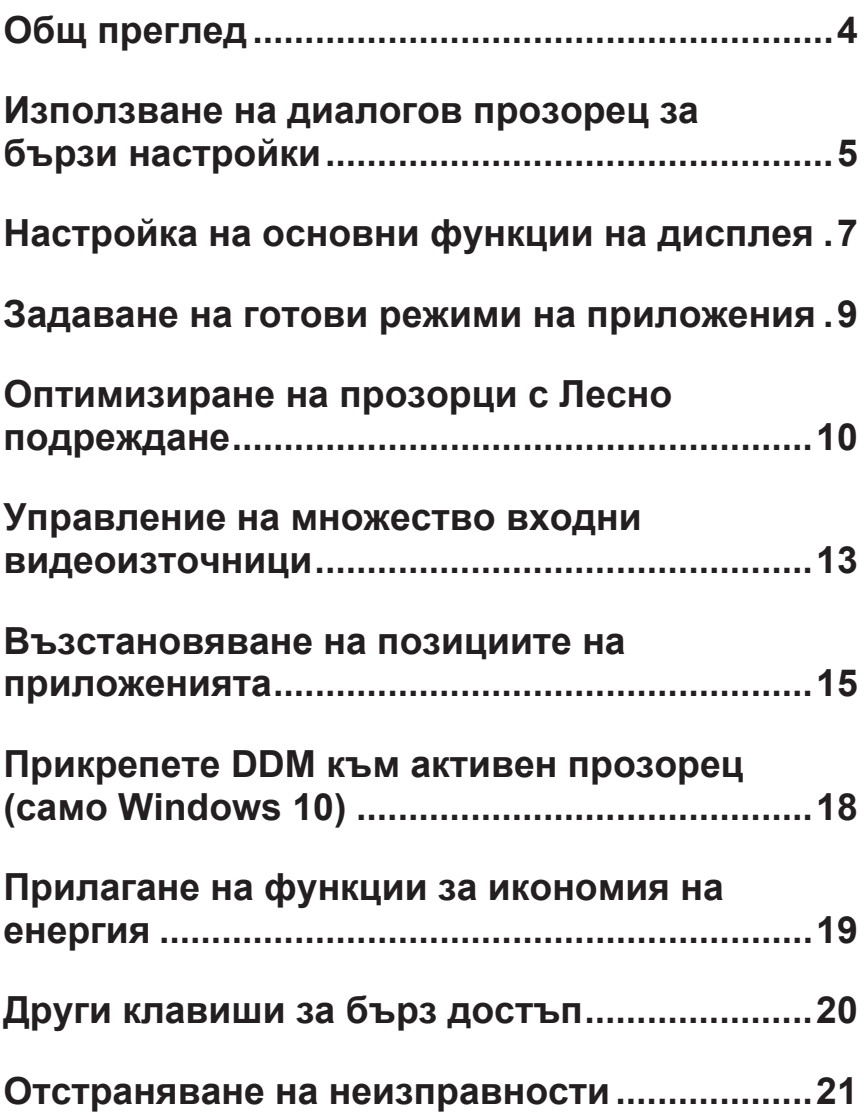

### <span id="page-3-0"></span>**Общ преглед**

Dell Display Manager е приложение на Windows, използвано за управление на монитор или група монитори. То позволява ръчно регулиране на показния образ, задаване на автоматични настройки, управление на енергията, завъртане на изображението и други функции за избрани модели на Dell. След инсталиране, Dell Display Manager ще се включва при всяко стартиране на системата и иконката ще се появява в областта за уведомяване. Информация за мониторите, свързани към системата, винаги е налична при поставяне на мишката над иконата в областта за уведомяване.

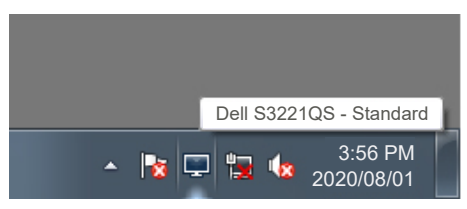

**ЗАБЕЛЕЖКА: Dell Display Manager използва DDC/CI канала за комуникация с Вашия монитор. Уверете се, че DDC/CI е разрешен в менюто по-долу.** 

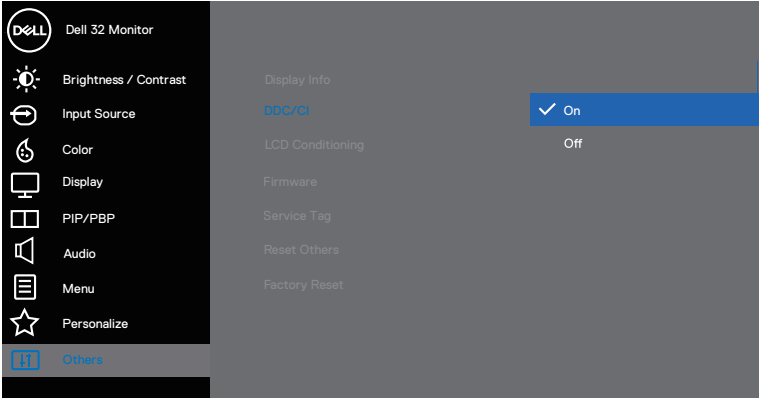

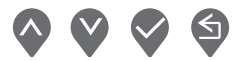

#### <span id="page-4-0"></span>**Използване на диалогов прозорец за бързи настройки**

Щракването върху областта за уведомяване на Dell Display Manager отваря диалогов прозорец **Quick Settings (Бързи настройки)**. Когато повече от един поддържан модел Dell е свързан към системата, определен целеви монитор може да се маркира с помощта на предоставеното меню.<br>Диалоговият прозорец**Quick Settings (Бързи настройки)** позволява удобна Диастройка на яркостта и нивата на контраст на монитора. Може да изберете и настройка на яркостта и нивата на контраст на монитора. Може да изберете разделителната способност на екрана ще се промени.

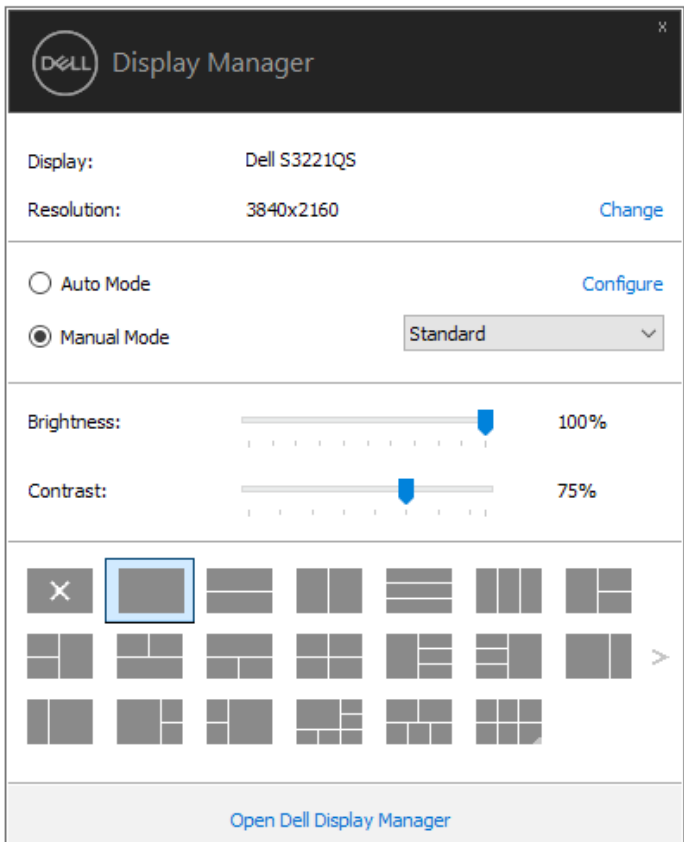

Диалоговият прозорец **Quick Settings (Бързи настройки)** има достъп до разширения потребителски интерфейс на Dell Display Manager, който се използва за регулиране на основни функции, конфигуриране на Auto Mode (Автоматичен режим) и достъп до други функции.

#### **ЗАБЕЛЕЖКА:**

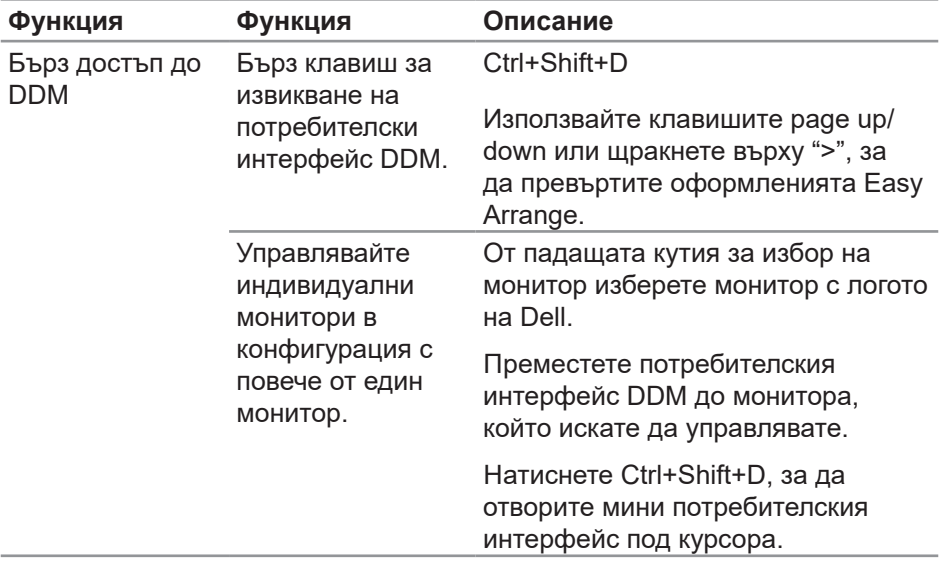

(dell

#### <span id="page-6-0"></span>**Настройка на основни функции на дисплея**

Може да изберете **Manual Mode (Ръчен режим)**, който Ви позволява ръчно да изберете готов режим, или да изберете **Auto Mode (Автоматичен режим)**, който прилага готов режим въз основа на активното приложение. Съобщение на екрана показва текущия готов режим, щом той се промени. Избраните **Brightness (Яркост)** и **Contrast (Контраст)** на монитора могат да се регулират директно от раздел **Basic (Основен)**.

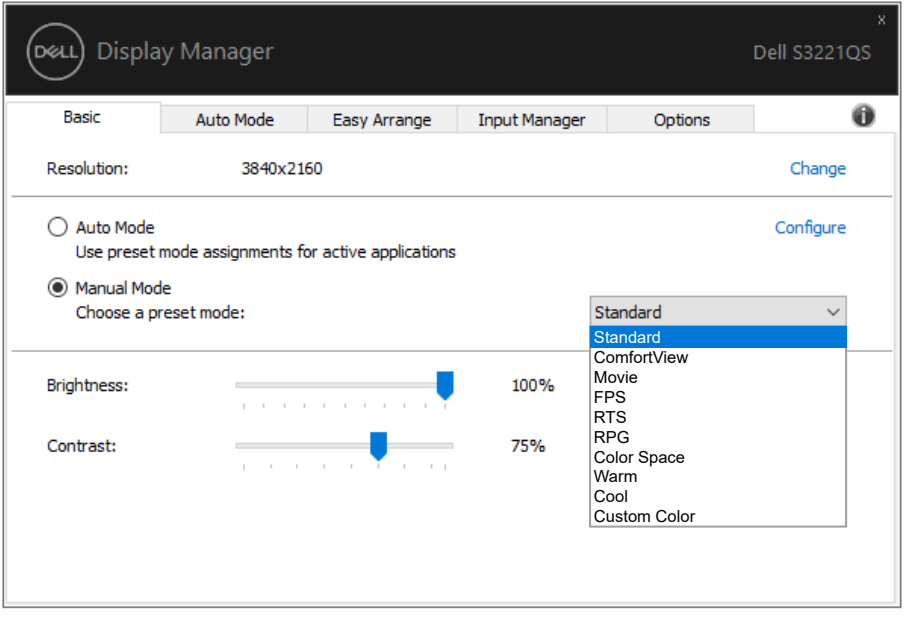

**ЗАБЕЛЕЖКА: Когато са свързани няколко монитора Dell, изберете Enable display matrix control (Разреши управление на матрицата на дисплея), за да приложите контроли на готовите режими яркост, контраст и цвят за всички монитори.**

DØ

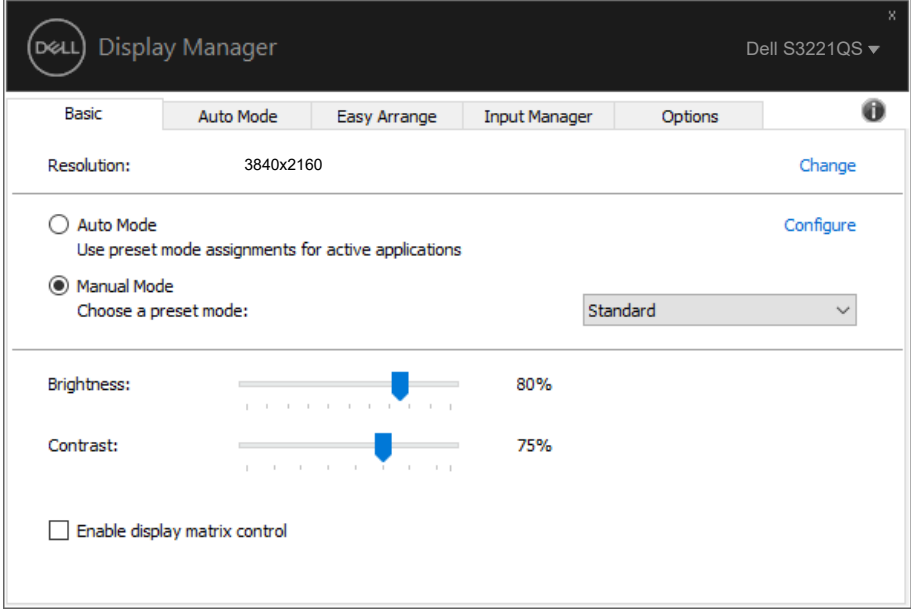

(dell

#### <span id="page-8-0"></span>**Задаване на готови режими на приложения**

Разделът **Auto Mode (Автоматичен режим)** Ви позволява да асоциирате<br>точно определен Готов режим с определено приложение и да го приложите автоматично. Когато е разрешен **Auto Mode (Автоматичен режим)**, Dell Display Manager автоматично ще превключи на съответния **Preset Mode (Готов режим)** при всяко активиране на асоциираното приложение. **Preset Mode (Готов режим)**, зададен на определено приложение, може да е същият за всеки свързан монитор, или да варира за различните компютри.

Dell Display Manager е предварително конфигуриран за поддръжка на много приложения. За добавяне на ново приложение към списъка със задачи, просто плъзнете приложението от работния плот, меню Start на Windows и т.н. и го пуснете в този списък.

**ЗАБЕЛЕЖКА: Назначенията на Готов режим за серийни файлове, скриптове, зареждащи програми и неизпълняващи се файлове като zip архиви или компресирани файлове, не се поддържат.** 

Можете също така да конфигурирате готовия режим Игра да се използва, винаги когато приложението Direct3D се изпълнява в режим на цял екран. За да се попречи на приложение да използва режим, назначете на приложението различен готов режим.

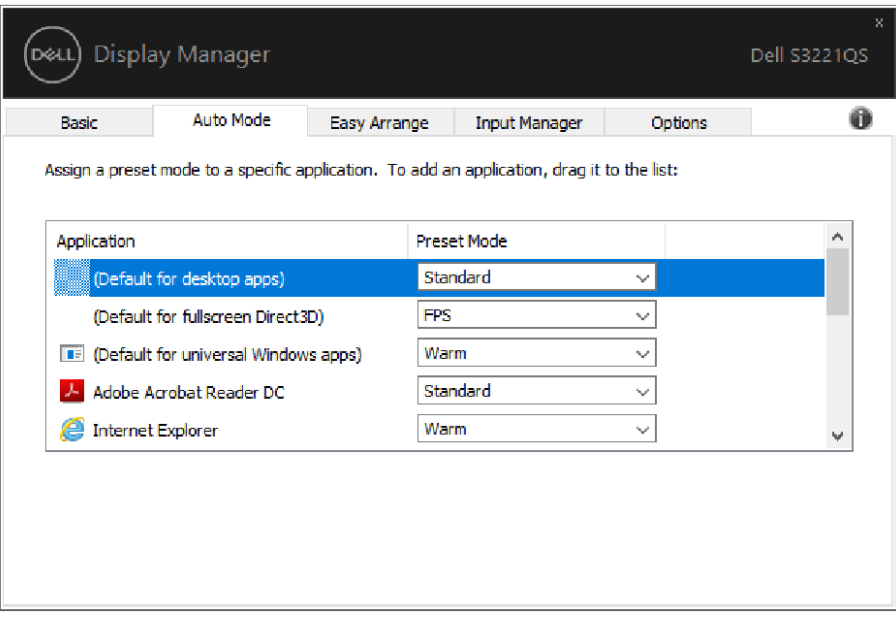

#### <span id="page-9-0"></span>**Оптимизиране на прозорци с Лесно подреждане**

Разделът **Easy Arrange (Лесно подреждане)** на поддържани Dell модели<br>Ви дава възможност лесно да подреждате отворените прозорци в едно от предварително дефинираните оформления като ги плъзгате в зоните. Натиснете ">" или използвайте клавиша Page Up/Page Down за още оформления. За да създадете потребителско оформление, подредете отворените прозорци и щракнете върху **Save (Запис)**.

За да започнете да използвате **Easy Arrange (Лесно подреждане)**, изберете целеви монитор и един от предварително дефинираните оформления. Регионите за това оформление се показват веднага на монитора. След това плъзнете отворения прозорец през монитора. Когато плъзгате прозореца, се вижда оформлението на текущия прозорец, а когато прозорецът премине над активен регион, активният регион се маркира. По всяко време можете да пуснете прозореца в активната зона, за да поставите прозореца в тази зона.

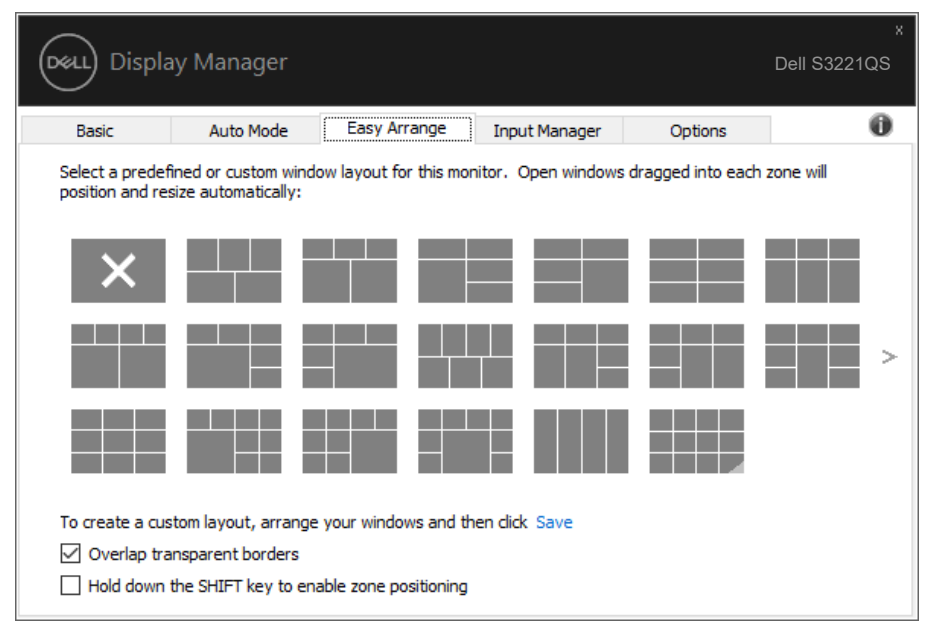

За да създадете потребителско оформление на прозорците, задайте размера и позицията на прозорците (до 10 прозореца) в работния плот, след това щракнете върху връзката Запис в **Easy Arrange (Лесно подреждане)**. Размерът и позицията на прозорците се записва като потребителско оформление, като се създава потребителска икона за оформлението.

**ЗАБЕЛЕЖКА: Тази опция не записва и не запаметява отворените приложения. Записва се само размера и позицията на прозорците.**

DELI

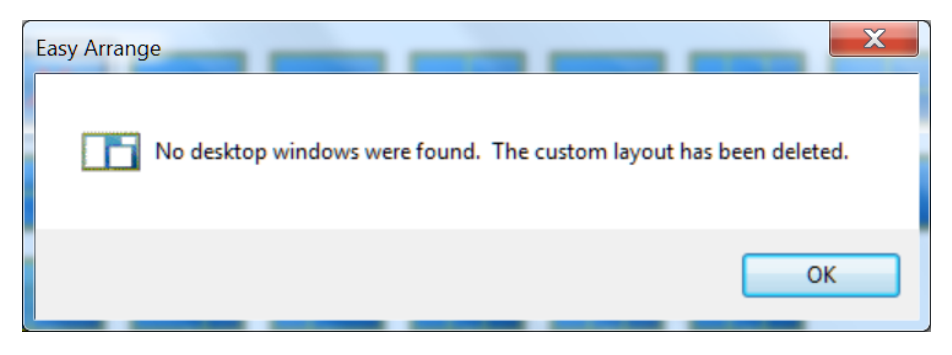

За да използвате потребителско оформление, изберете иконата на потребителското оформление. За да изтриете току-що записаното потребителско оформление, затворете всички прозорци на работния плот, след което щракнете върху връзката Запис в **Easy Arrange (Лесно подреждане)**.

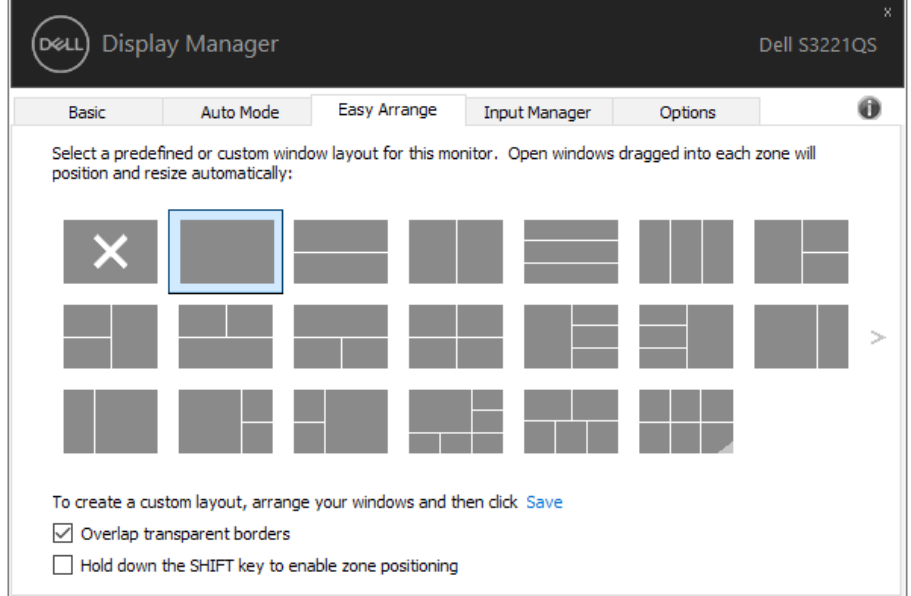

**D**&L

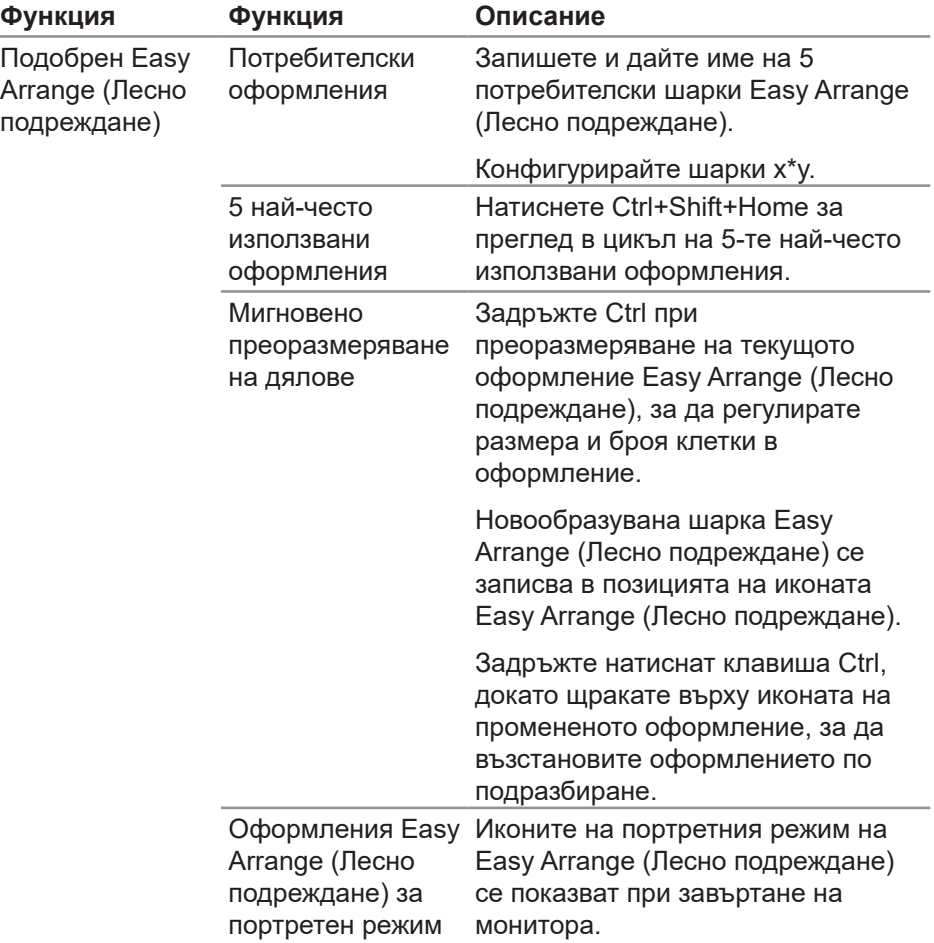

Има други разширени начини за използване на Easy Arrange (Лесно подреждане). Вижте таблицата по-долу.

**12 ЗАБЕЛЕЖКА: Дадено приложение може да изисква минимална ефективна разделителна способност за прозореца си. Такова приложение може да не се побира в зона за лесно подреждане, ако зоната е по-малка от необходимия размер на прозореца.** 

**DEL** 

#### <span id="page-12-0"></span>**Управление на множество входни видеоизточници**

Разделът **Input Manager (Диспечер на входен сигнал)** предлага удобни начини за управление на множество източници на входен видеосигнал, свързани към Вашия монитор Dell. Улеснява изключително много превключването на различните източници по време на работа с множество компютри.

Посочени са всички портове за входен видеосигнал на Вашия монитор. Можете дадете име по Ваше желание на всеки входен сигнал. Запишете промените си след редактиране.

Можете бързо да определите пряк път за бързо превключване на предпочитан входен сигнал или друг клавиш за бърз достъп за бързо превключване между два източника на входен сигнал, когато често работите от единия на другия.

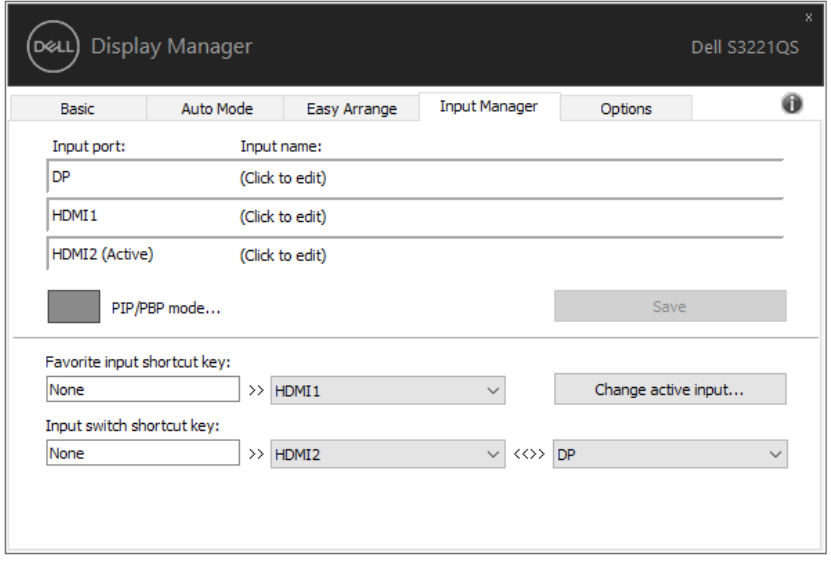

**ЗАБЕЛЕЖКА: DDM общува с Вашия монитор дори и когато мониторът показва видео от друг компютър. Можете да инсталирате DDM на компютър, който използвате често, и да управлявате превключването на входен сигнал от него. Можете да инсталирате също DDM на други компютри, свързани към монитора.**

Щракнете върху бутона за избор на PIP/PBP mode (Режим PIP/PBP), за да зададете предпочитаната конфигурация. Наличните режими са Off (Изкл.), PIP Small (PIP малка), PIP Large (PIP голяма) и PBP.

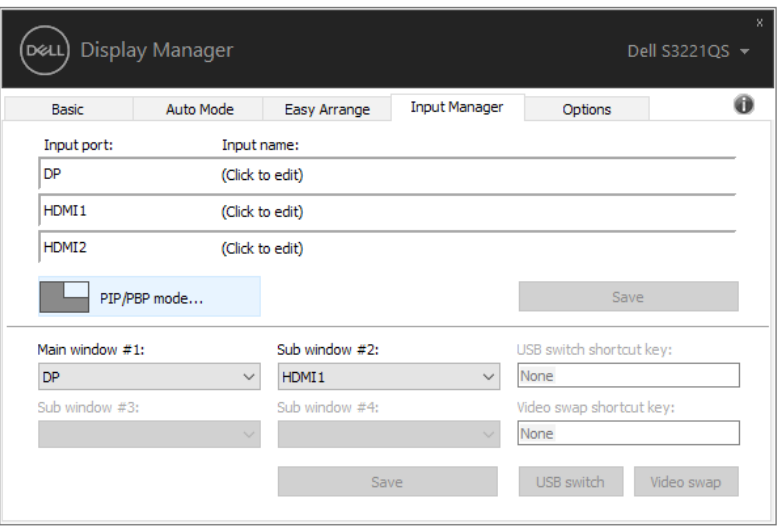

Може да изберете източници на входен сигнал от Вашия основен прозорец и подпрозорец. Запишете промените си след като направите избор.

Може да зададете клавиш за бърз достъп за бързо превключване на източници на видеосигнал между основния прозорец и подпрозореца.

Щракнете върху бутона **Video swap (Превключване на видео)** или достъп за превключване на видео) за размяна на входния видеосигнал

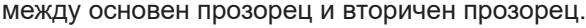

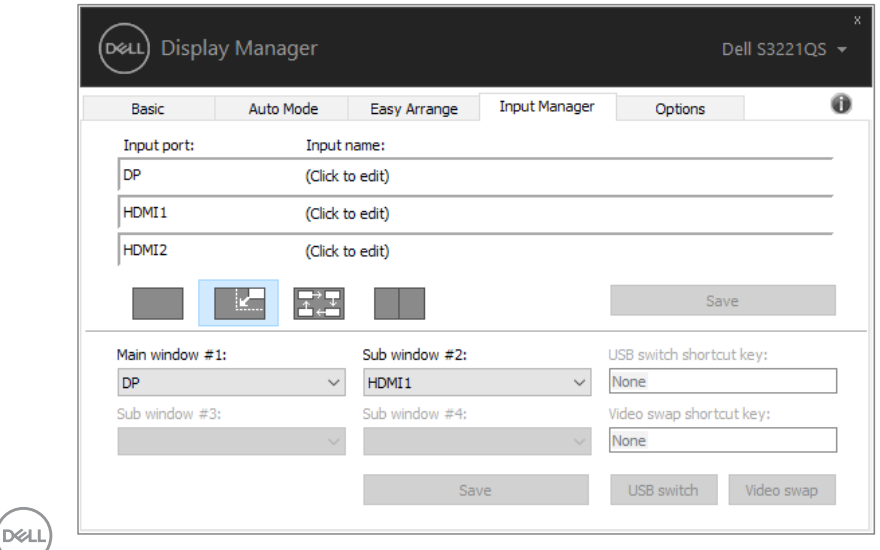

#### <span id="page-14-0"></span>**Възстановяване на позициите на приложенията**

DDM може да Ви помогне да възстановите позициите на прозорците на приложенията, когато свържете отново своя компютър към монитора(ите). Може да получите бърз достъп до тази функция като щракнете с десния бутон на мишката върху иконата DDM в областта за уведомяване.

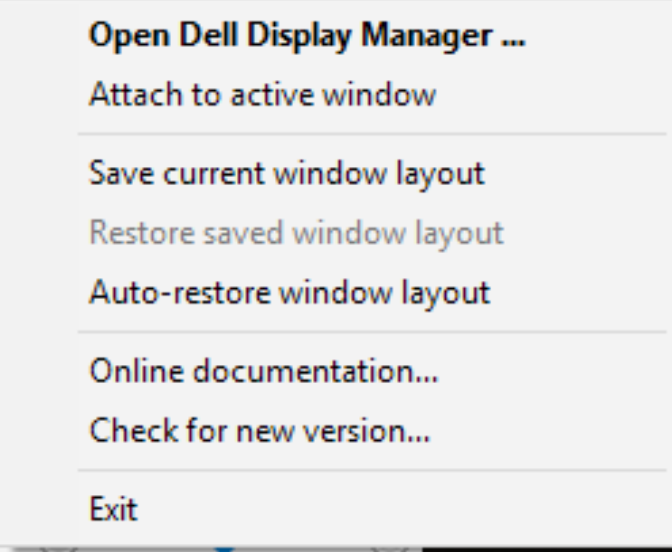

Ако изберете **Auto-restore window layout (Автоматично възстановяване на оформлението на прозорци)**, позициите на прозорците на Вашите приложения ще се проследят и запаметят от DDM. DDM автоматично поставя прозорците на приложенията в първоначалните им позиции, когато свържете повторно своя компютър към монитора(ите).

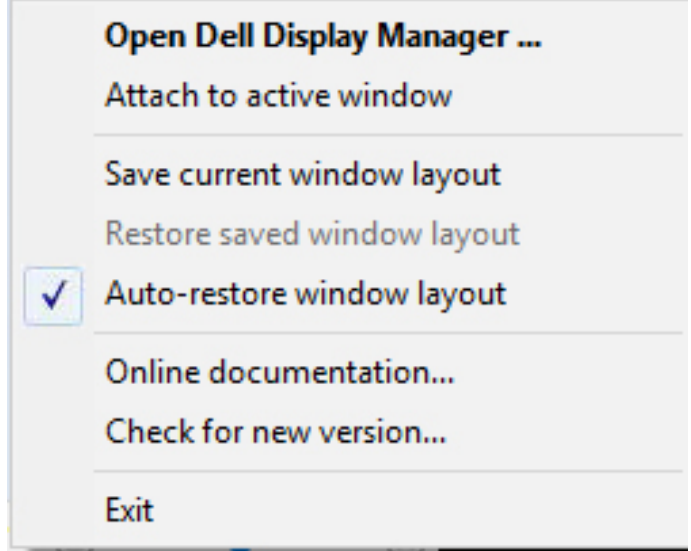

Ако искате да се върнете обратно предпочитано оформление, след като сте местили прозорците на приложенията, може първо да използвате **Save current window layout (Запис на текущо оформление на прозорци)** и после **Restore saved window layout (Възстановяване на записано оформление на прозорци)**.

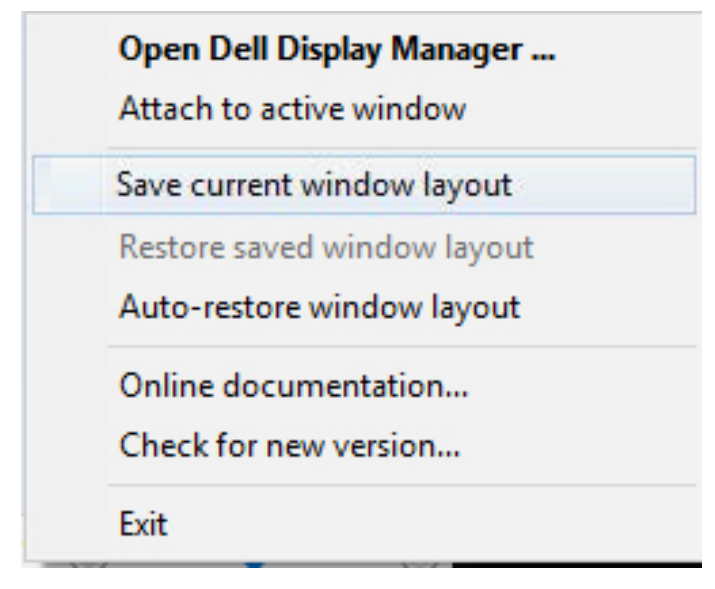

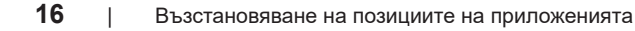

**D**&LI

Може да използвате монитори с различни модели или разделителни способности в ежедневието си и може да прилагате различни оформления на прозорците с тях. DDM има способността да разпознава монитора, който сте свързали, и съответно да възстановява позициите на приложенията. В случай че трябва да смените монитора в матрична конфигурация от мониторни, може да запишете оформлението на прозорците преди смяната и да възстановите оформлението след инсталиране на новия монитор.

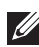

**ЗАБЕЛЕЖКА: Трябва приложенията Ви да се изпълняват, за да можете да се възползвате от тази функция. DDM не стартира приложения.**

#### <span id="page-17-0"></span>**Прикрепете DDM към активен прозорец (само Windows 10)**

Иконата DDM може да се прикрепи към активния прозорец, върху който работите. Щракнете върху иконата за лесен достъп до функциите по-долу.

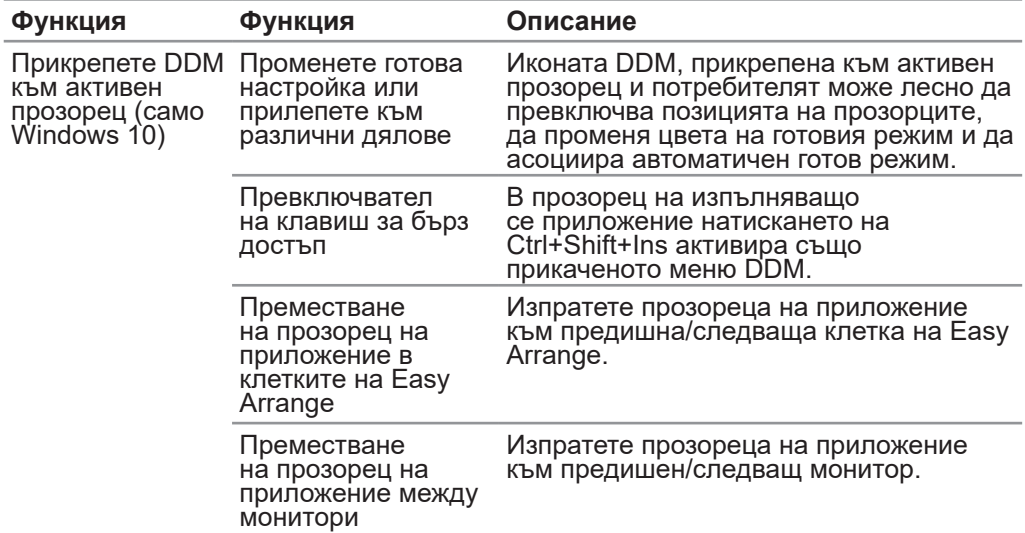

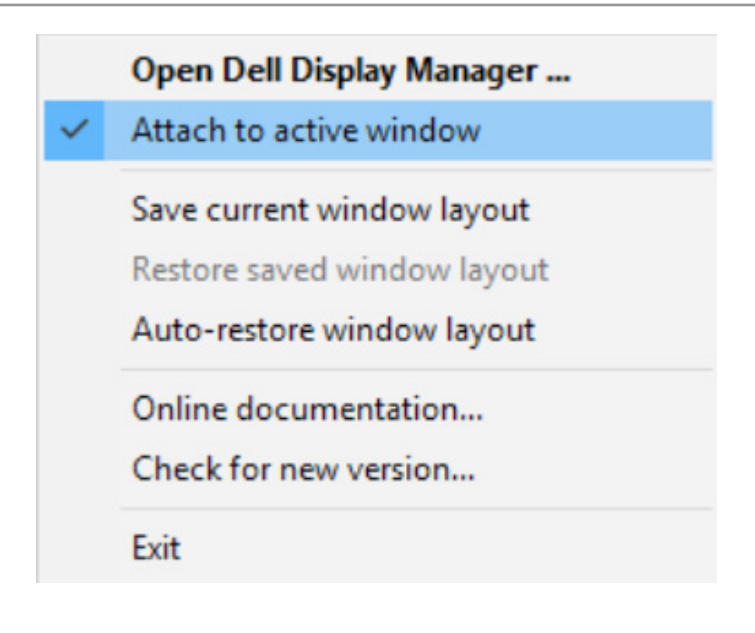

DELI

#### <span id="page-18-0"></span>**Прилагане на функции за икономия на енергия**

На поддържани модели Dell, разделът **Options (Опции)** е достъпен. Той предоставя опции за пестене на енергията PowerNap. Можете да изберете да зададете минимално ниво на яркостта на монитора или да поставите монитора в спящ режим, когато е активиран скрийнсейвърът.

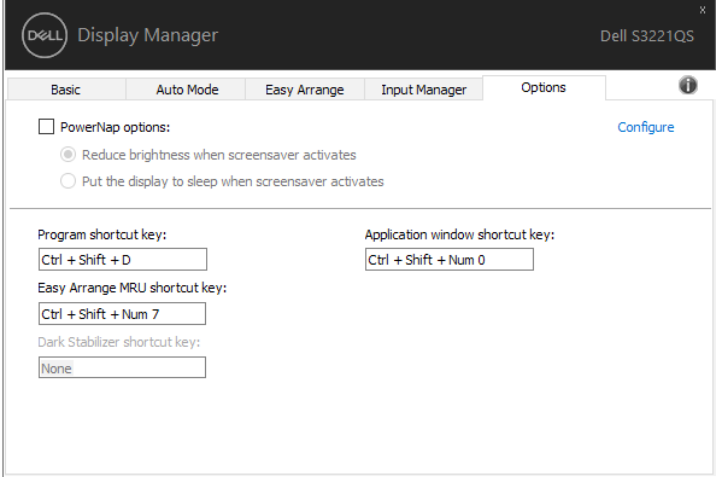

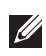

**ЗАБЕЛЕЖКА: Клавишът за бърз достъп Dark Stabilizer (Стабилизатор на тъмното) е наличен само когато изберете готов режим FPS, RTS или RPG.**

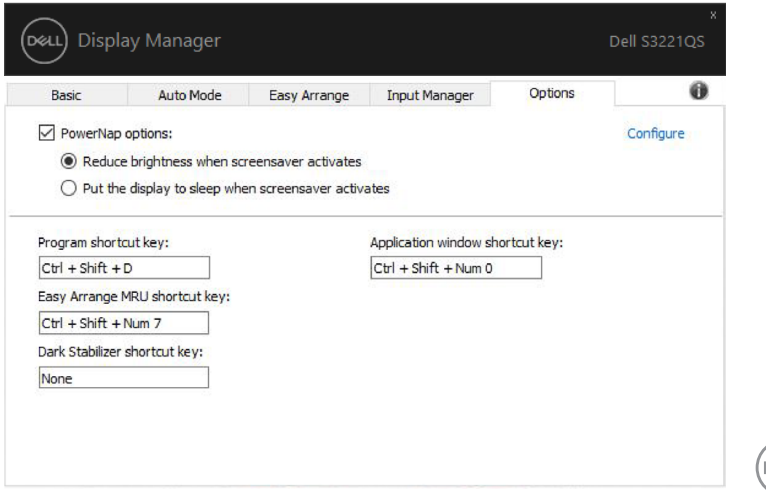

### <span id="page-19-0"></span>**Други клавиши за бърз достъп**

Клавиши за бърз достъп може да се дефинират за операциите по-долу. Може да дефинирате клавишите за бърз достъп, за да извършите тези операции:

- **• Progarm shortcut key (Бутон за бърз достъп до програмата)**: за бързо отваряне на диалоговия прозорец **Quick Settings (Бързи настройки)**.
- **• Easy Arrange MRU shortcut key (Бутон за бърз достъп Лесно подреждане MRU)** за бързо прилагане на 5-те наскоро използвани оформления на прозорци.
- **• Application window shortcut key (Бутон за бърз достъп до прозорец на приложение)**: за стартиране на бързо меню за опции под **Auto Mode (Авт. режим)** и **Easy Arrange (Лесно подреждане)**.
- **• Dark Stabilizer shortcut key (Бутон за бърз достъп до Стабилизатор на тъмното)**: за бързо подобряване на видимостта на тъмни игрови сценарии.

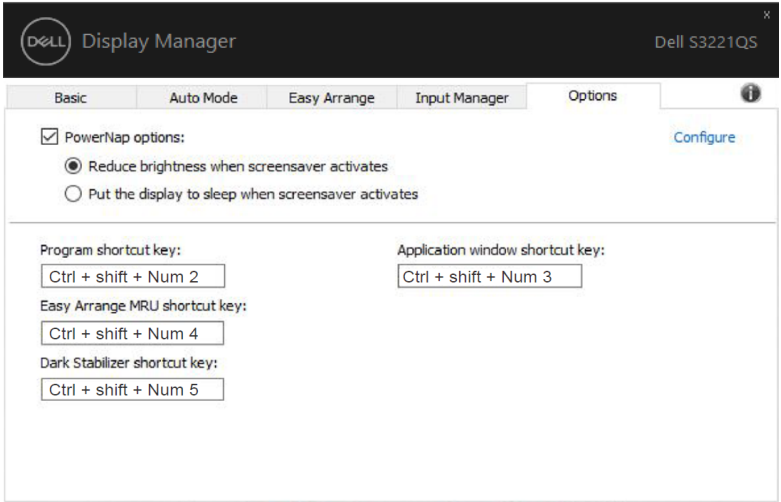

**DEL** 

#### <span id="page-20-0"></span>**Отстраняване на неизправности**

Ако DDM не може да работи с Вашия монитор, DDM ще покаже иконата подолу в областта за уведомления.

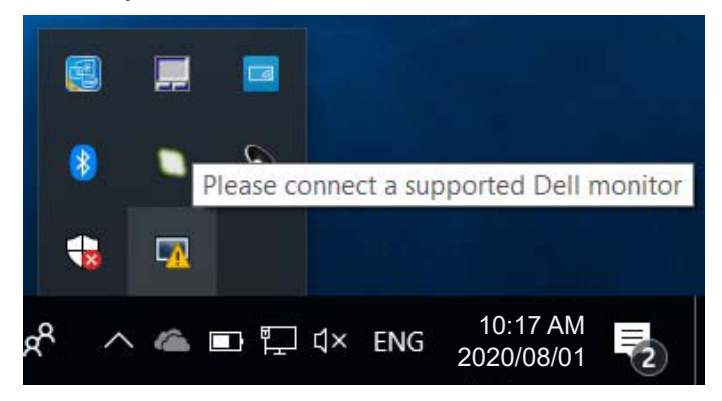

Щракнете върху иконата, **DDM** показва по-подробно съобщение за грешка.

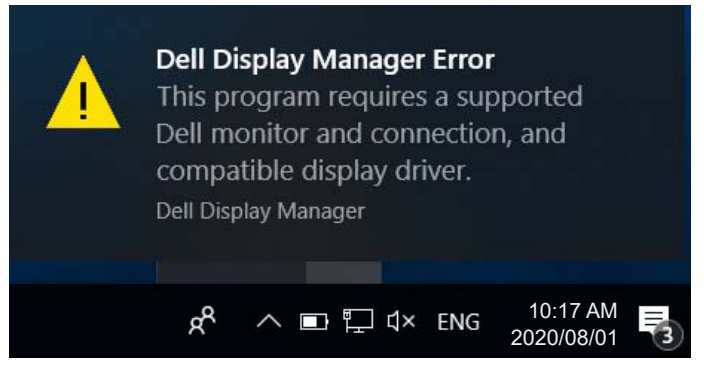

Обърнете внимание, че DDM работи само с монитори с марката Dell. Ако използвате монитори на други производители, DDM не ги поддържа.

Ако DDM не може да открие и/или да комуникира с поддържан монитор DDM, трябва да предприемете действията по-долу, за да отстраните неизправностите:

- **1.** Уверете се, че видеокабелът от Вашия монитор и компютър е свързан правилно. Конекторите трябва да са поставени навътре в съответното положение.
- **2.** Вижте екранното меню на монитора, за да сте сигурни, че опцията DDC/ CI е разрешена.
- **3.** Уверете се, че разполагате с правилния и най-нов драйвер на дисплея от производителя на видеокартата (Intel, AMD, NVidia и др.). Драйверът на дисплея често е причина за неизправност на DDM.

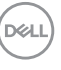

- **4.** Отстранете евентуални докинг станции или удължители, или конвертори между монитора и видеопорта. Някои нискобюджетни удължители, хъбове или конвертори може да не поддържат DDC/CI както трябва и да доведат до неизправност на DDM. Актуализирайте драйвера на такова устройство, ако е налична най-новата версия.
- **5.** Рестартирайте системата си.

DDM може да не работи с мониторите по-долу:

- Модели на монитори Dell преди 2013 г. и серия D на мониторите Dell. Можете да направите справка с уеб сайтовете за поддръжка на продукти на Dell за повече информация.
- Геймърски монитори с G-sync технология въз основа на Nvidia
- Виртуални и безжични дисплеи не поддържат DDC/CI
- Някои ранни модели на DP 1.2 монитори, може да се наложи да забраните MST/DP 1.2 чрез екранното меню на монитора.

Ако Вашият компютър е свързан към интернет, ще бъдете подканени със съобщение, когато има налична нова версия на приложението DDM. Препоръчва се да изтеглите и инсталирате най-новата версия на приложението DDM.

Можете също така да проверите за нова версия като щракнете с десен бутон върху иконата DDM докато натискате и задържате клавиша "shift".

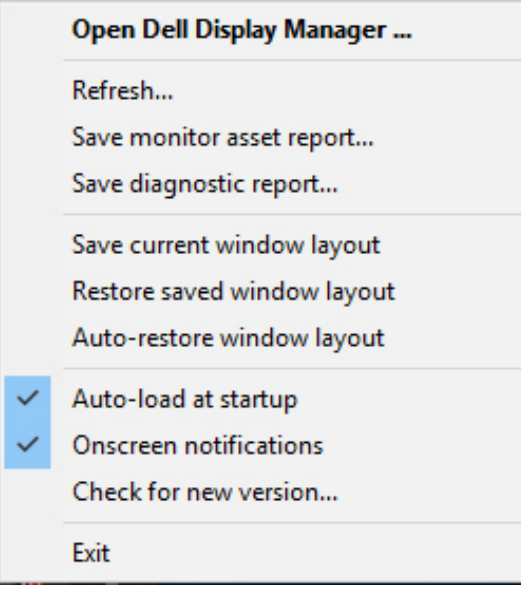